The GEN4 Wireless Network default Name and Password for the NETGEAR N600 "Race Car" Wireless Router are identified on the GEN4 Wireless Network Name (NETGEAR) and Security Key (Password) ID card located in the sleeve on the top of the NETGEAR N600 Wireless Router box. The default Name and Password are used to establish the initial wireless connection between the PC & GEN4 Wireless Network. The following details how to change the GEN4 Wireless Network default Name and Password for the "NETGEAR N600 Race Car" Wireless Router using the NETGEAR online configuration tool.

You may want to change the GEN4 Wireless Network Name to easily associate it to a specific vehicle if running multiple vehicles with multiple GEN4 PRO XTREME Wireless Networks using NETGEAR N600 wireless routers.

**Note:** These instructions only pertain to how to change the GEN4 Wireless Network Name and Password for the "**NETGEAR N600 Race Car"** wireless router. Instructions on how to change the GEN4 Wireless Network Name and Password for the yellow **"GLiNet In-Vehicle"** wireless router are located on the BS3 website under the GEN4 PRO XTREME section.

In order to change the BS3 GEN4 Wireless Network default Name and Password, the NETGEAR N600 Wireless Router must be powered on and wirelessly connected to a PC in order to access the NETGEAR online configuration tool.

**Note:** STEP 2 of the "GEN4 PRO XTREME Initial Setup Instructions for Wireless Ethernet - NETGEAR", located on the BS3 website under the GEN4 PRO XTREME section, explain how to establish a wireless connection between the PC and GEN4 Wireless Network.

Once a wireless connection is established between the PC and GEN4 Wireless Network using the NETGEAR N600 Wireless Router, type the following address into your PC's browser; http://192.168.1.1 and hit the enter key.

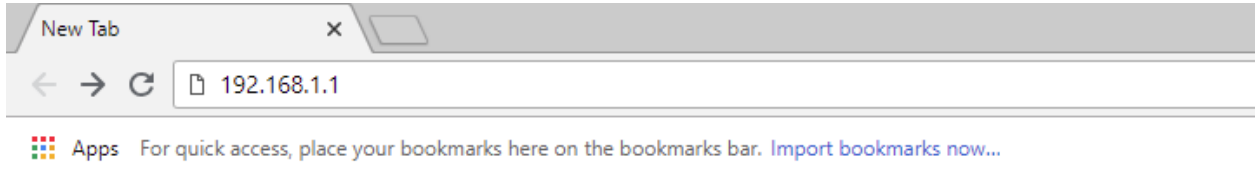

After hitting the enter key, the NETGEAR online configuration tool **Sign in** window will open asking for a **Username** and **Password**.

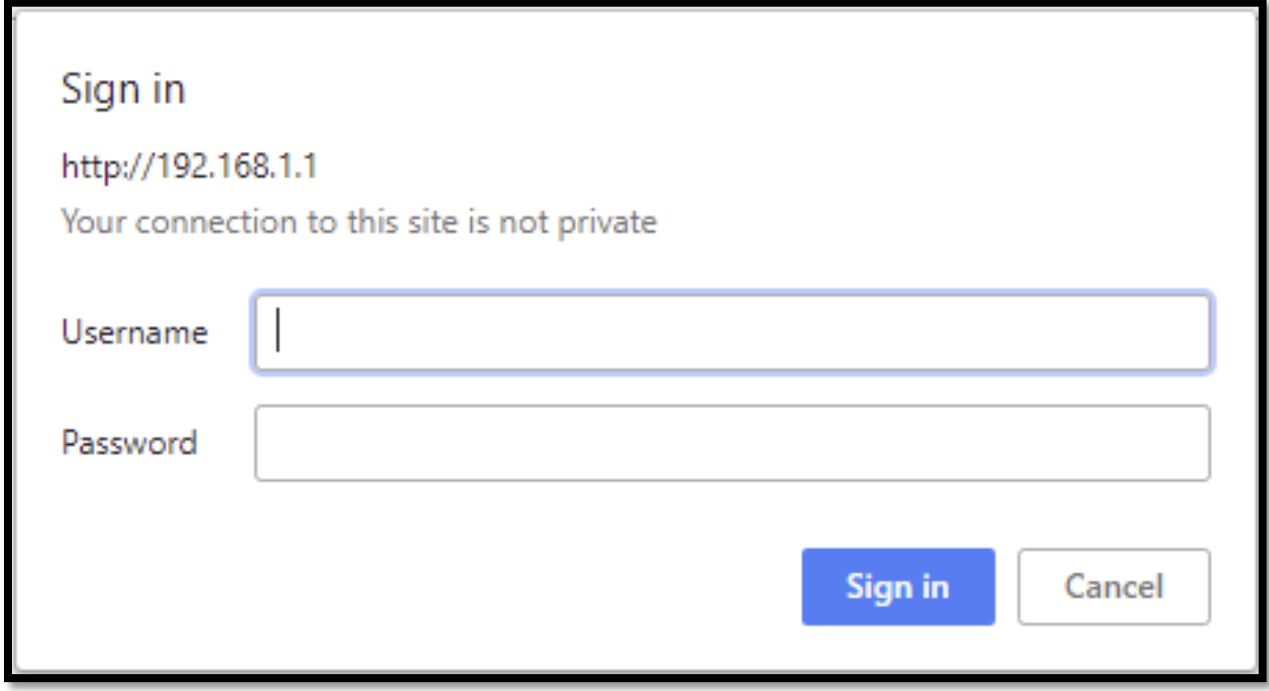

Type in **admin** for the Username and **password** for the Password and then left mouse click on **Sign in**.

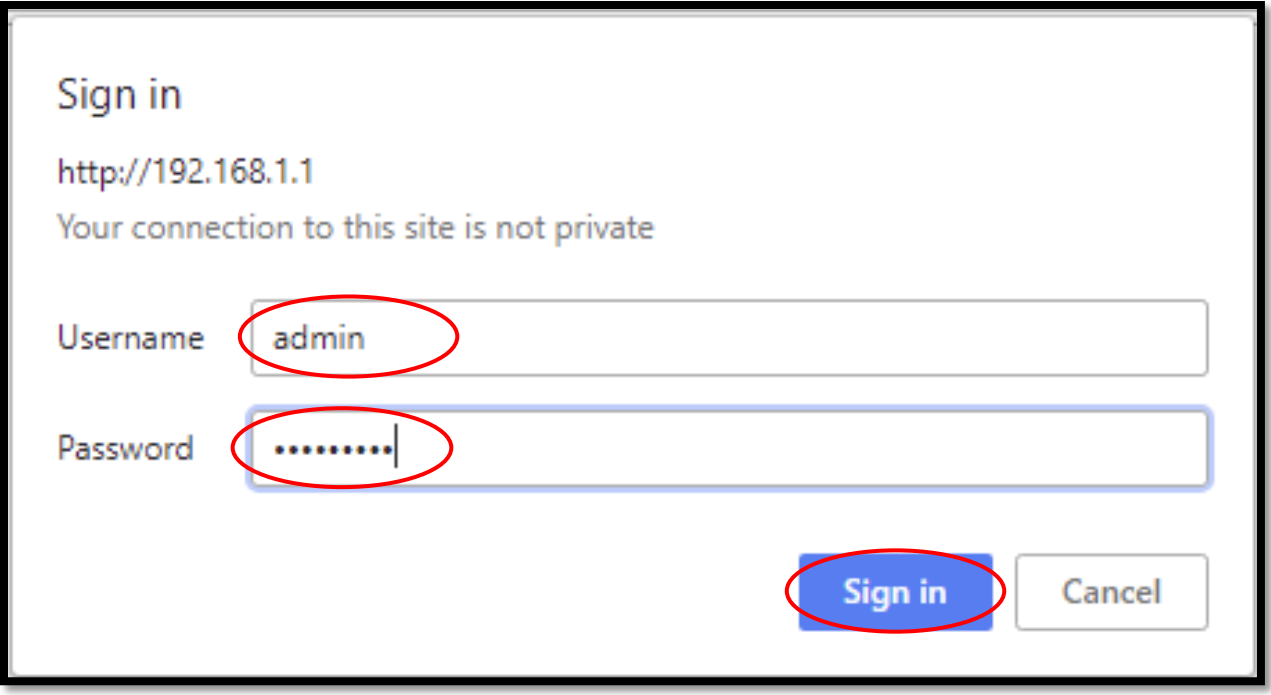

Once **Sign in** is selected, the following NETGEAR online configuration tool window will open. Once open, highlight and left mouse click on the **Wireless** icon.

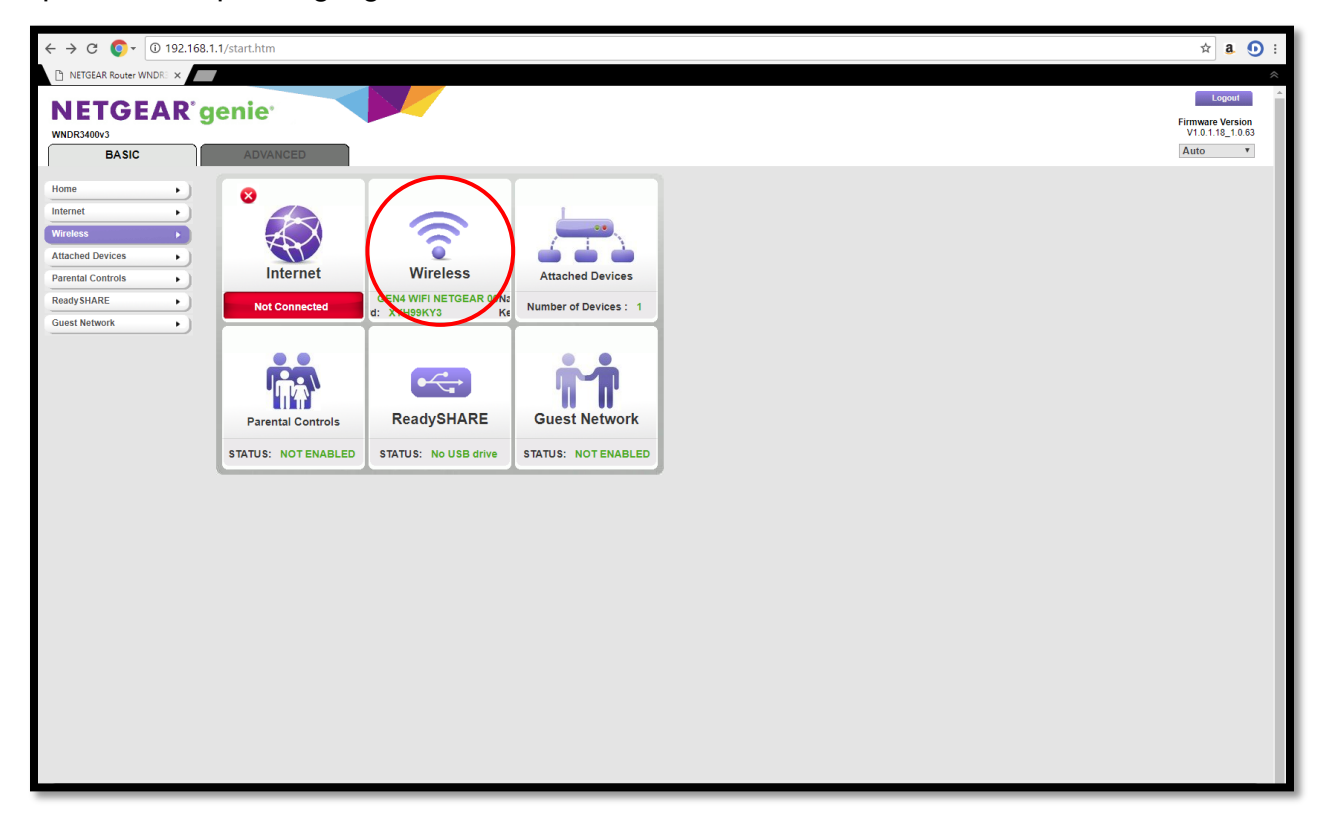

Once the **Wireless** icon is clicked on, the following window will open showing the same default GEN4 Wireless Network **Names (GEN4 WIFI NETGEAR 0032)** and **Passwords (4FC9CK8P)** for the 2.4GHz b/g/n & 5GHz a/n Wireless Networks.

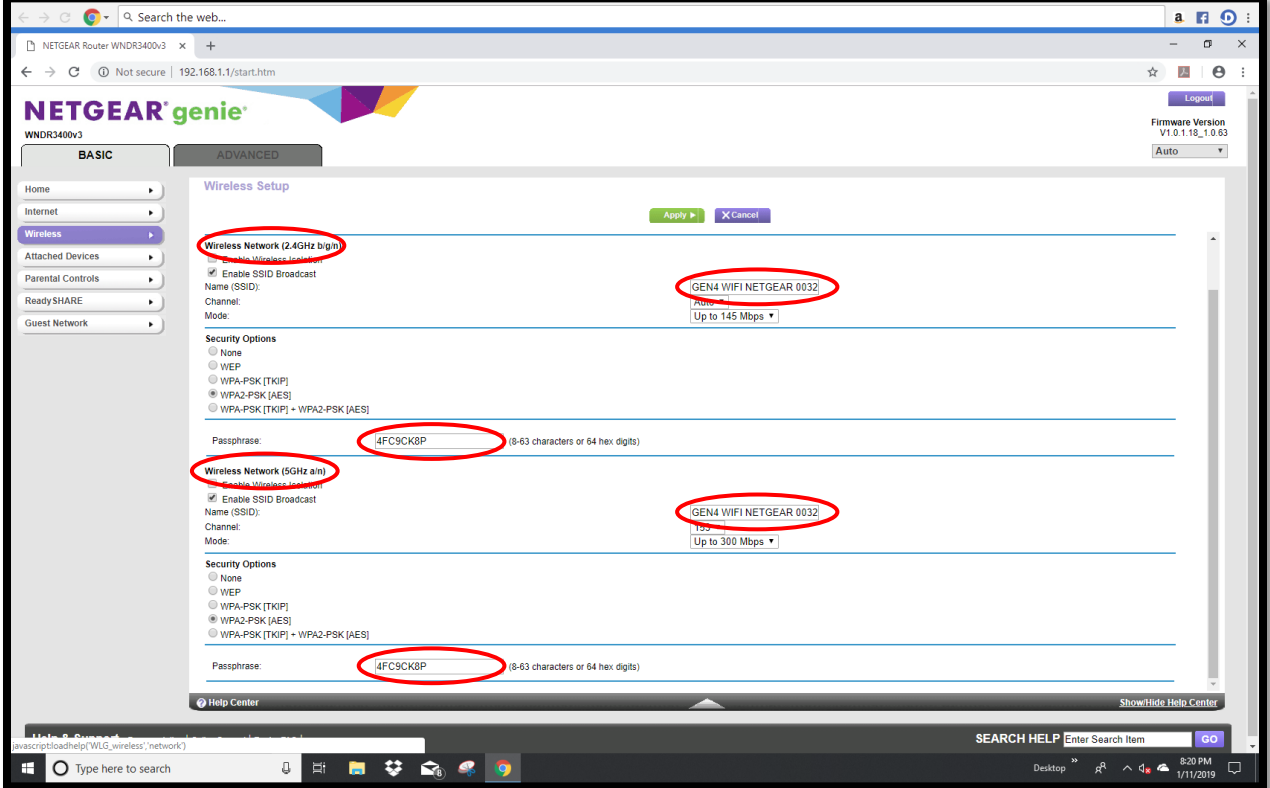

Type the new GEN4 WIFI NETGEAR **Name** (SSID) and **Password** in the Passphrase window under the Wireless Network (2.4GHz b/g/n) section & and the same new GEN4 WIFI NETGEAR **Name** (SSID) and **Password** in the Passphrase window under the Wireless Network (5GHz b/g/n) section. For this example, the new GEN4 WIFI Network Name (SSID) is **Race Car 1 NETGEAR** and Password also known as the Passphrase is **New Password**. It is strongly recommended to keep "NETGEAR" as part of the new GEN4 WIFI Network Name. **The (2.4 GHz b/g/n) and (5GHz b/g/n) Network Names and Passwords must be the same.**

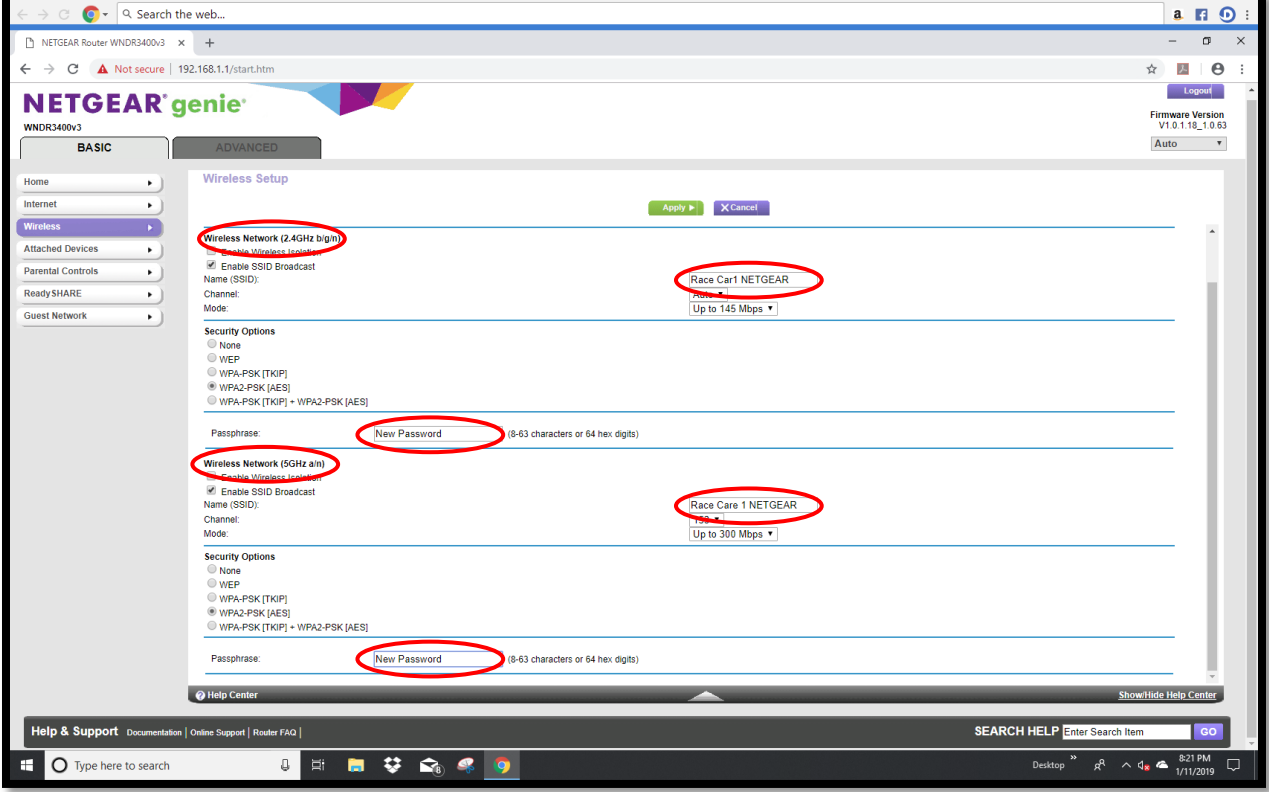

Once the new GEN4 WIFI NETGEAR Network Names and Passwords are typed in, move the mouse over the green **Apply** button and left mouse click on it.

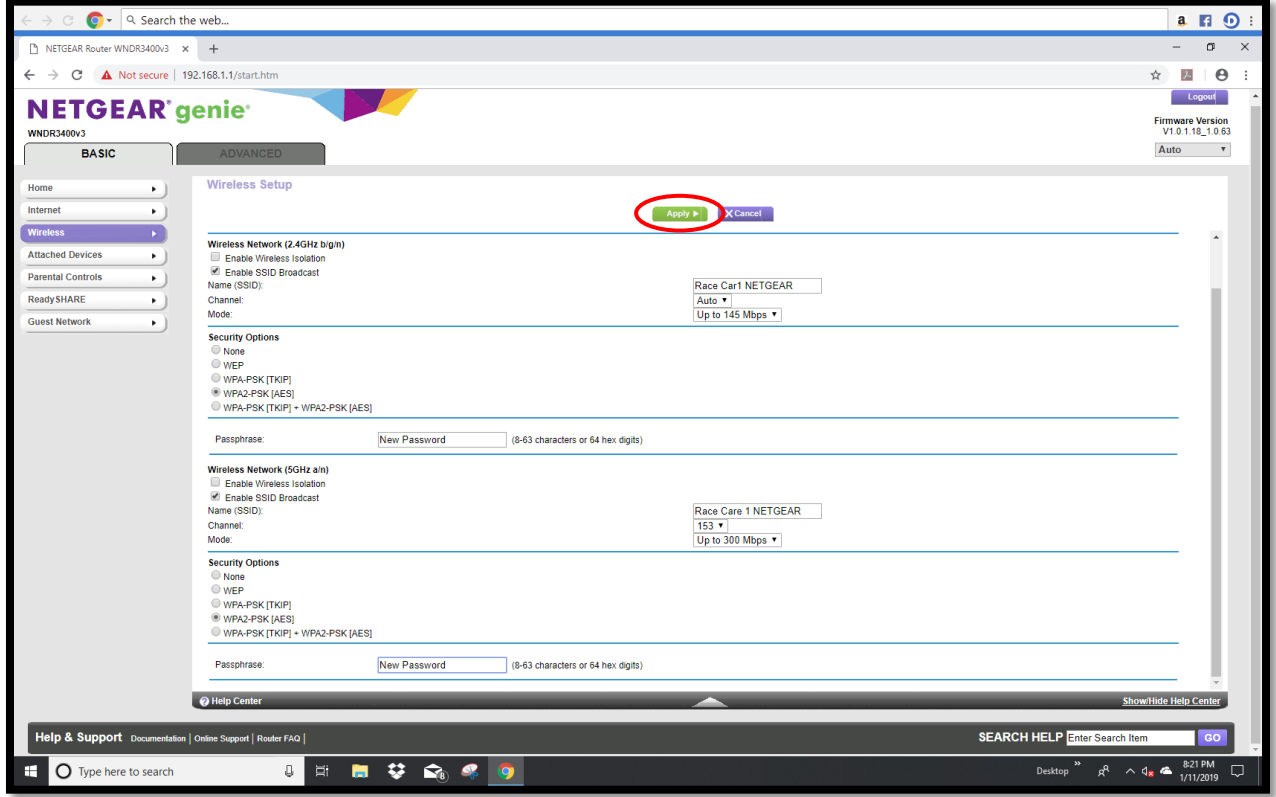

Once the **Apply** button is clicked on the newly created NETGEAR Wireless Network Name and Password will updated as shown below.

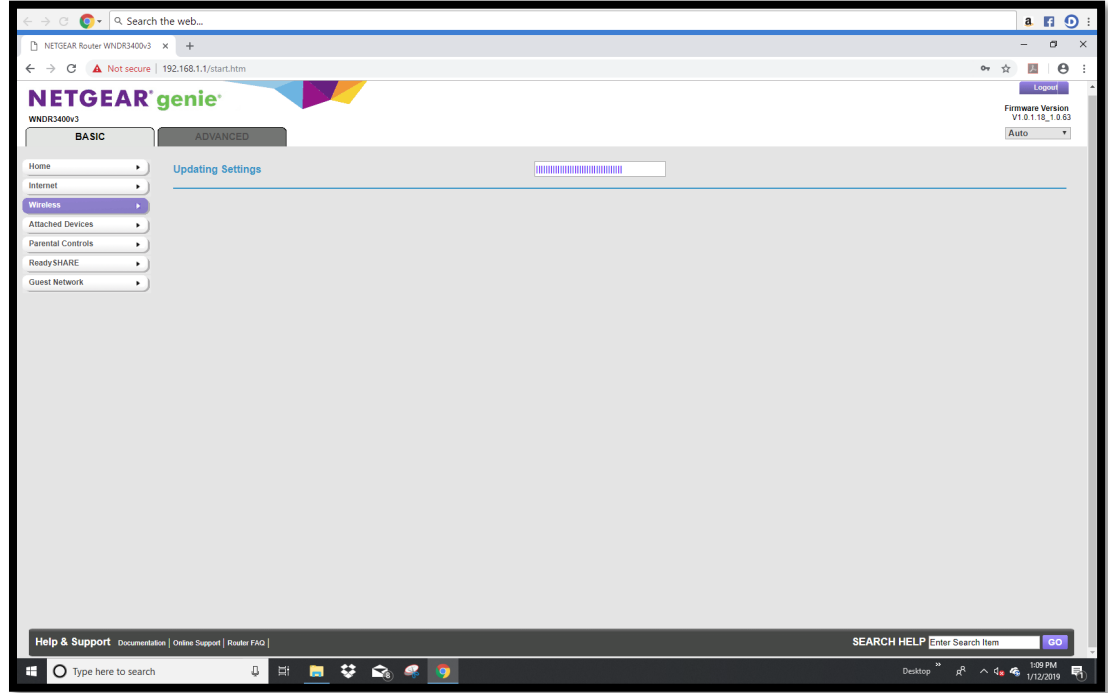

Once updated, the wireless connection between the PC and NETGEAR N600 wireless router will be disconnected. Once disconnected, click on **Logout** in the upper right-hand corner of the screen.

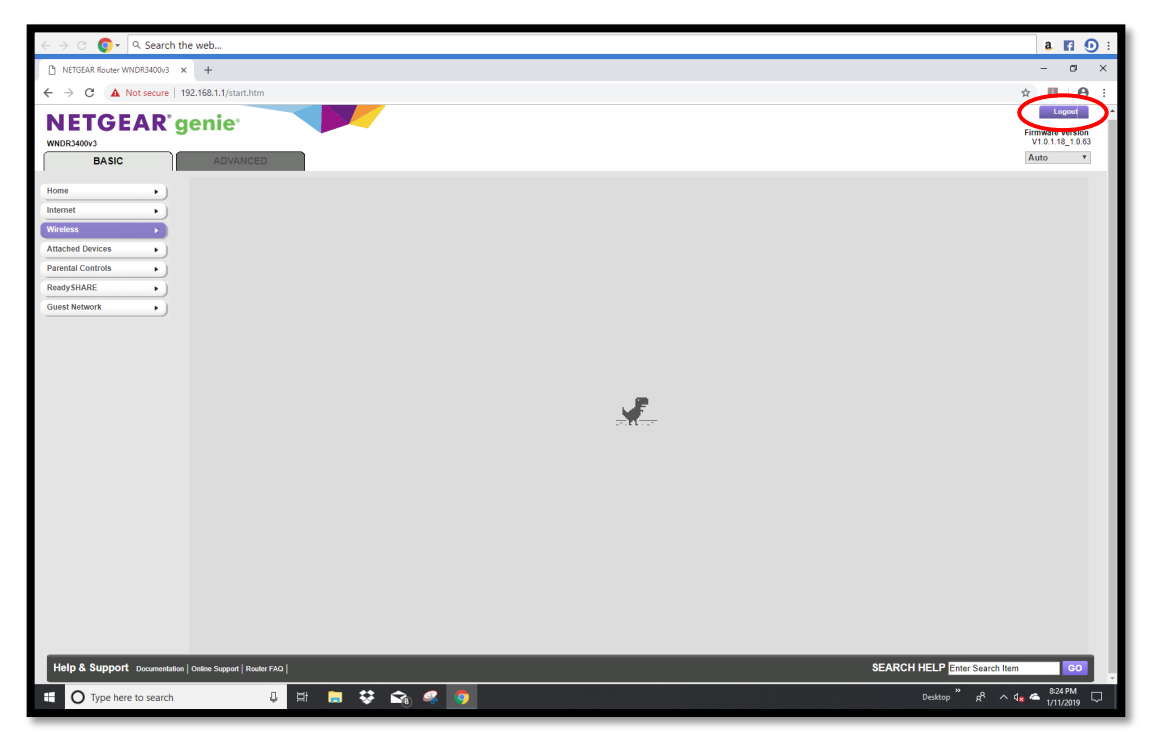

The newly created NETGEAR Wireless Network Name and Password must be used to reestablish a new GEN4 WIFI NETGEAR Wireless Network connection. To establish the new GEN4 WIFI NETGEAR Wireless Network connection, once the PC is powered on, left mouse click on the **up arrow** in the lower right-hand corner of the tool bar as shown below.

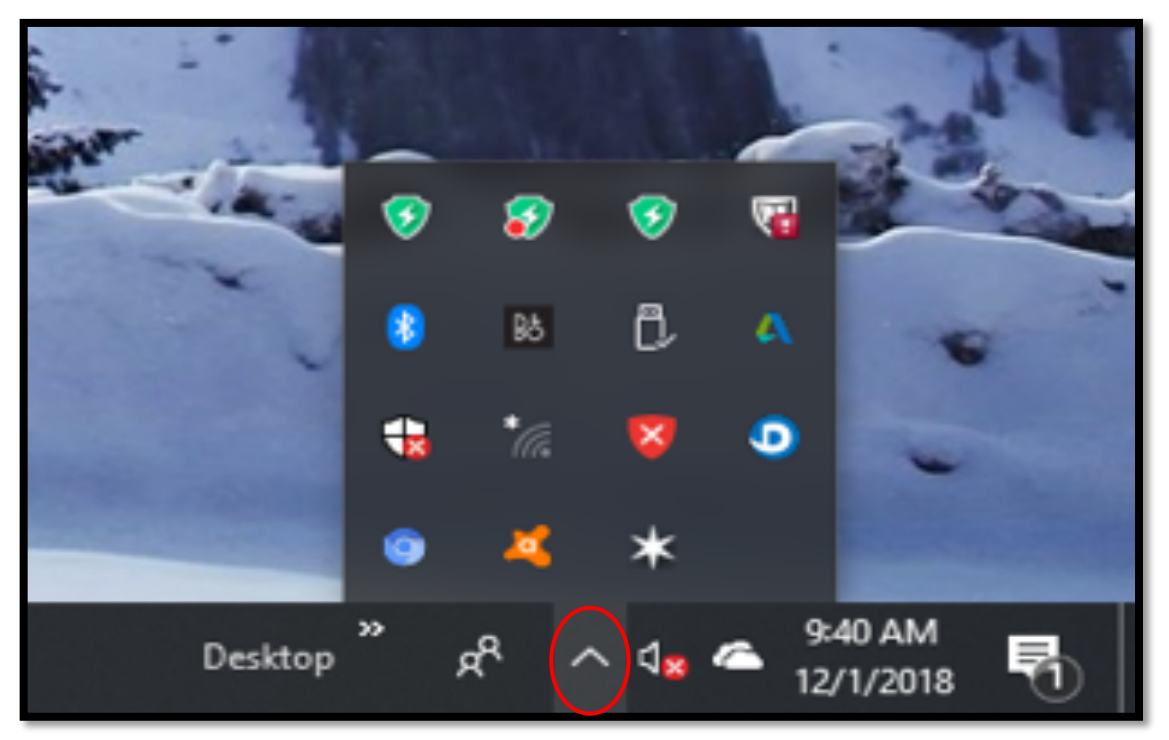

Then left mouse click on the **Wireless Network** icon as shown below.

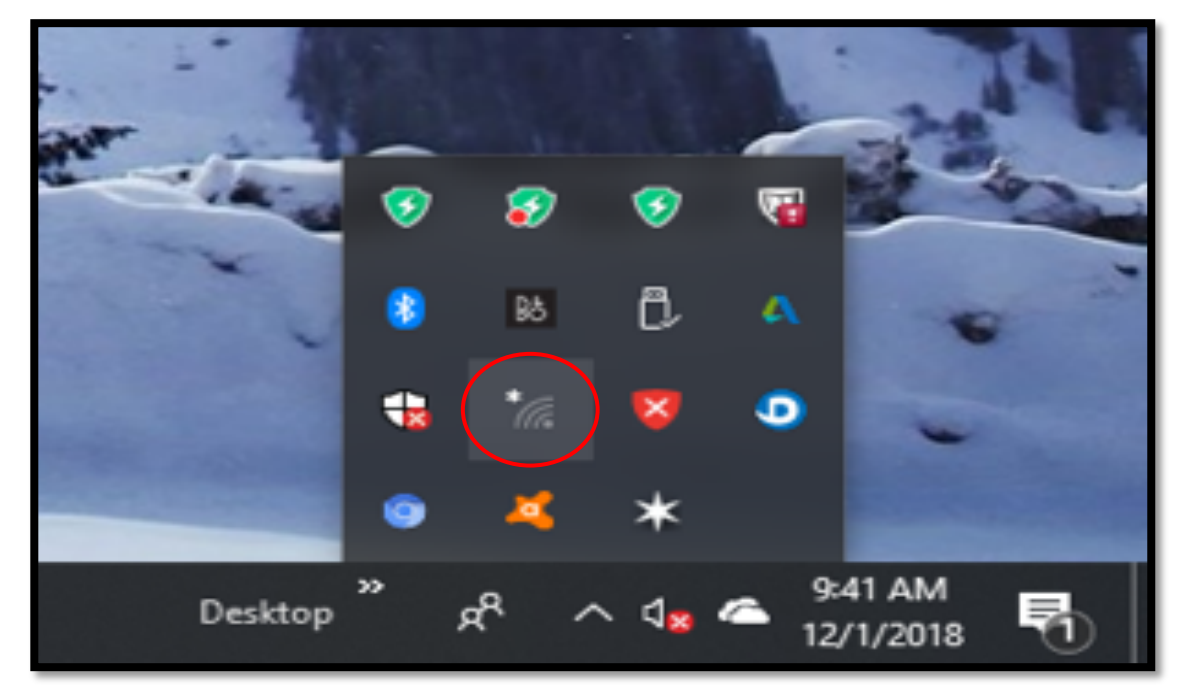

Once the **Wireless Network** window opens, highlight and left mouse click on the newly created GEN4 Wireless Network Name that was created with the NETGEAR online configuration tool as shown below. For this example, the GEN4 Wireless Network Name is **Race Car 1 NETGEAR.**

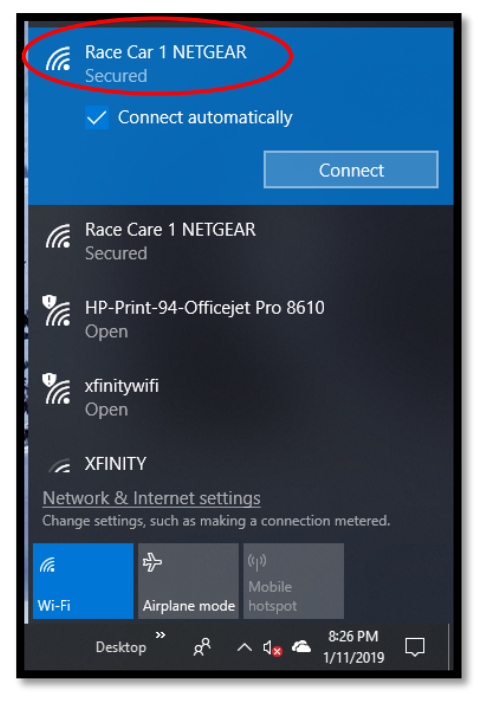

Once the **RACE CAR 1 NETGEAR** Wireless Network dialogue window opens as shown below, check the **Connect automatically** box and then left mouse click on **Connect**.

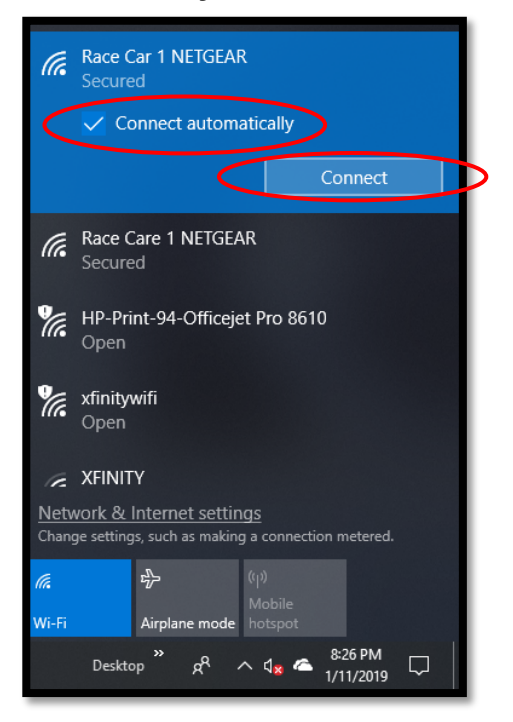

Once **Connect** is selected, the following dialogue window will open. It has a blank dialogue box under the **Enter the network security key** text. This is where the network security key needs to be entered.

#### **Key Point**!!! The **Network Security Key** is also referred to as the **GEN4 Wireless Network Security Key (Password)**.

For this example, the GEN4 Wireless Network Security Key (Password) is; **New Password** relative to the newly created Password using the NETGEAR online configuration tool. Type in the **New Password** and then select **Next**.

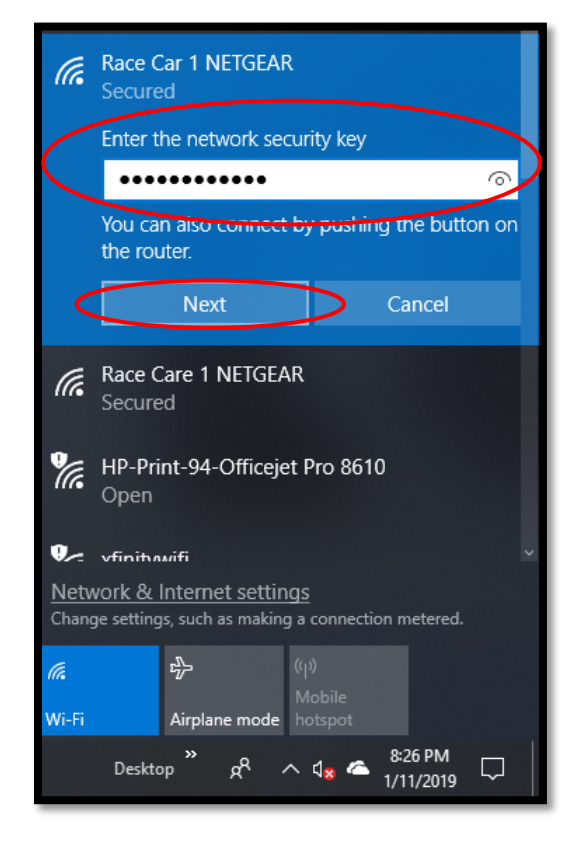

Once **Next** is selected, the following window will open showing the new **Race Car 1 NETGEAR** Network is "**Verifying and connecting**" and attempting to establish connection with the PC.

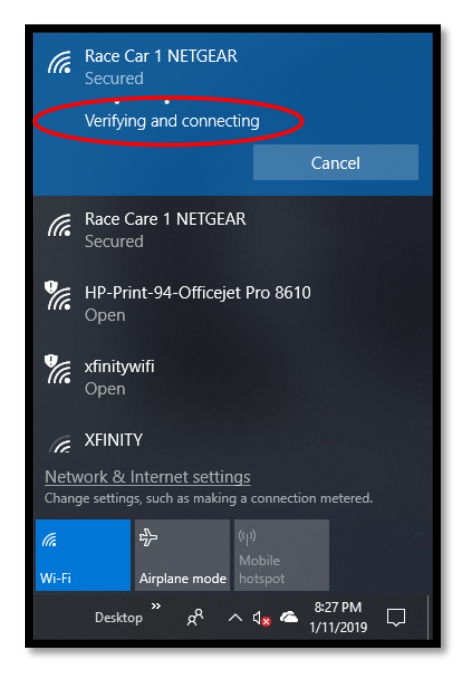

After a brief period of time, the following window will open to indicate the wireless network connection has been established between the PC and newly created **Race Car 1 NETGEAR** Wireless Network.

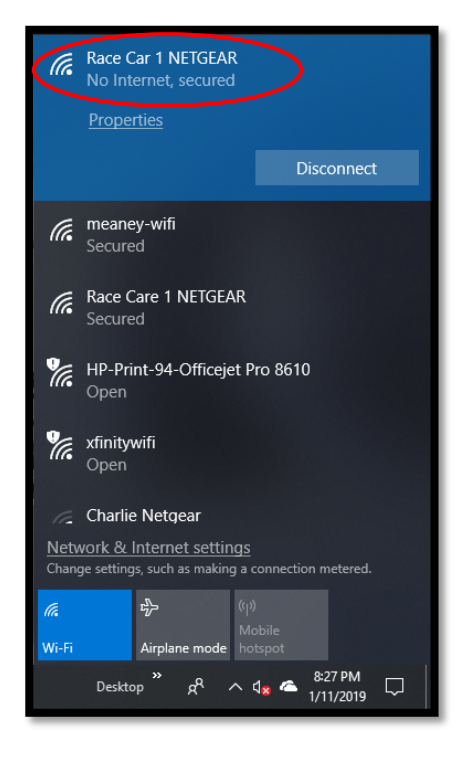